# **Viewing and Managing Scheduled Jobs**

(3) absence-help.frontlineeducation.com/hc/en-us/articles/115003266167-Viewing-and-Managing-Scheduled-Jobs

To view a list of your currently scheduled jobs in absence management, click the **Scheduled Jobs** tab on your home page. The tab will have a number on it indicating how many currently-scheduled jobs you have at this time.

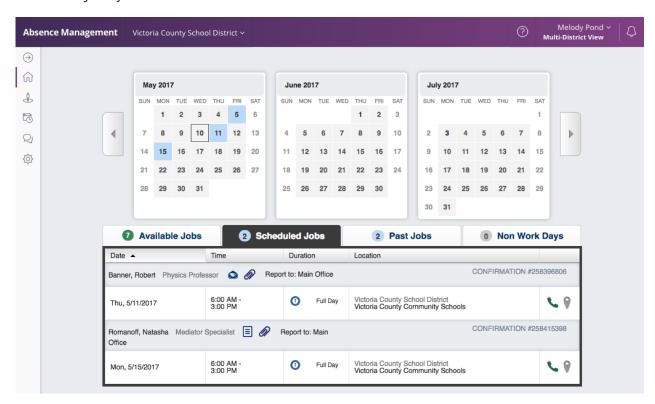

When you click this tab, your scheduled jobs will be listed in the main window. The details of each job will be displayed including the name and title of the employee, the time of the absence, the duration, and the location of the job. Your confirmation number will also be listed here. The phone and map icons can be accessed on this page as well.

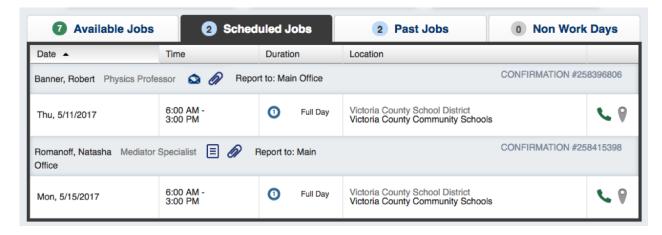

# **Email the Employee**

If you have been given the permission to email employees, you may see a blue envelope icon in the job info.

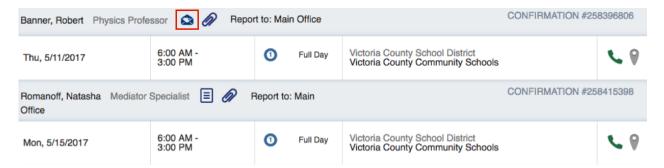

Clicking this icon will open up the email client on your computer with the employee's email address already typed in.

### **Attachments**

To view the attachment, click the paperclip icon.

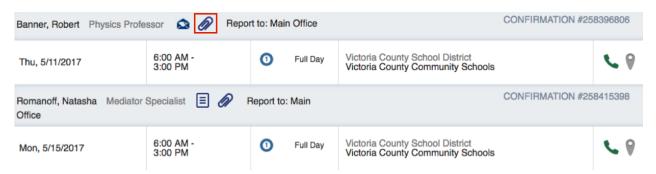

This will open a pop-up window with the attachment(s) listed. Click the **attachment icon** to open it up.

#### **Notes**

The creator of the absence may also attach a note, and you can view its contents by selecting the paper icon.

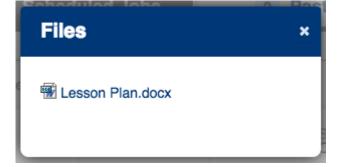

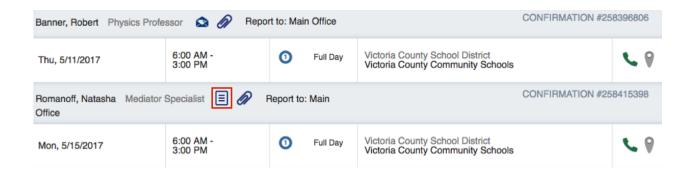

## Cancelling a Job

Depending on the permissions given to you in absence management, you may be able to cancel a job after you have accepted it. Not all absences will have the option to cancel. As an example, if a job is too close to its start time, absence management may not allow you to cancel it. If you do have the ability to cancel a job, you will see a red **Cancel** button.

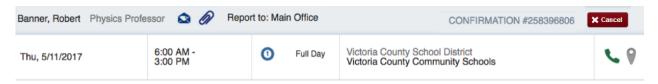

When you click the Cancel button, you will see a pop-up window asking you if you are sure you want to cancel the absence. Choose a cancellation reason from the dropdown box provided. Then, click **Yes, Cancel Job** to confirm.

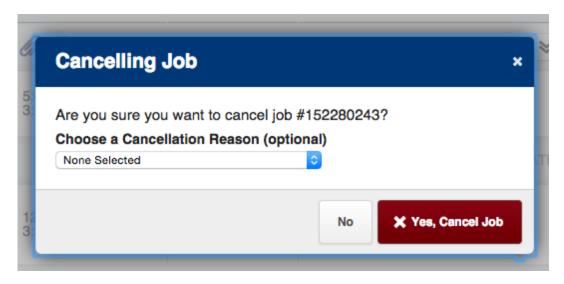

After you have canceled the absence, you will see a pop-up letting you know the absence has been successfully cancelled. Dismiss the pop-up by clicking the **X**.

© Copyright 2019 Frontline Education